# **Part C – Download Free Music**

- **There are a lot of options to download music for free. You can do a Google search to find some free music. I will show you one free music website.**
- **If you have a Google account, you can download free music from YouTube that I will show you.**
- **You can download using a free program called aTube Catcher, but there may be some copyright issues. I will also show you that.**
- **Next is one of the websites. Here is the link http://freemusicarchive.org/curator/video?wlexpi [d=1B30B5C15B7C49CD878FEDCC98EC0B46&wlrefa](http://freemusicarchive.org/curator/video?wlexpid=1B30B5C15B7C49CD878FEDCC98EC0B46&wlrefapp=5) pp=5**
- **Here is the website.**
- **Next is search or try Recently Added Highlights.**

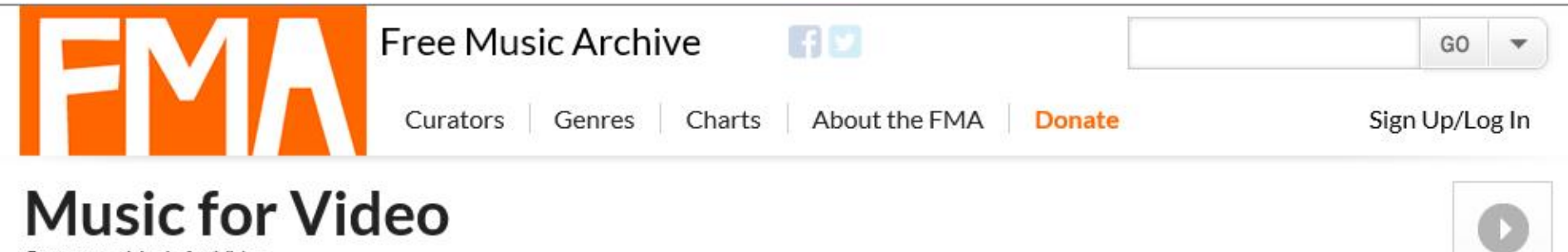

Curators > Music for Video

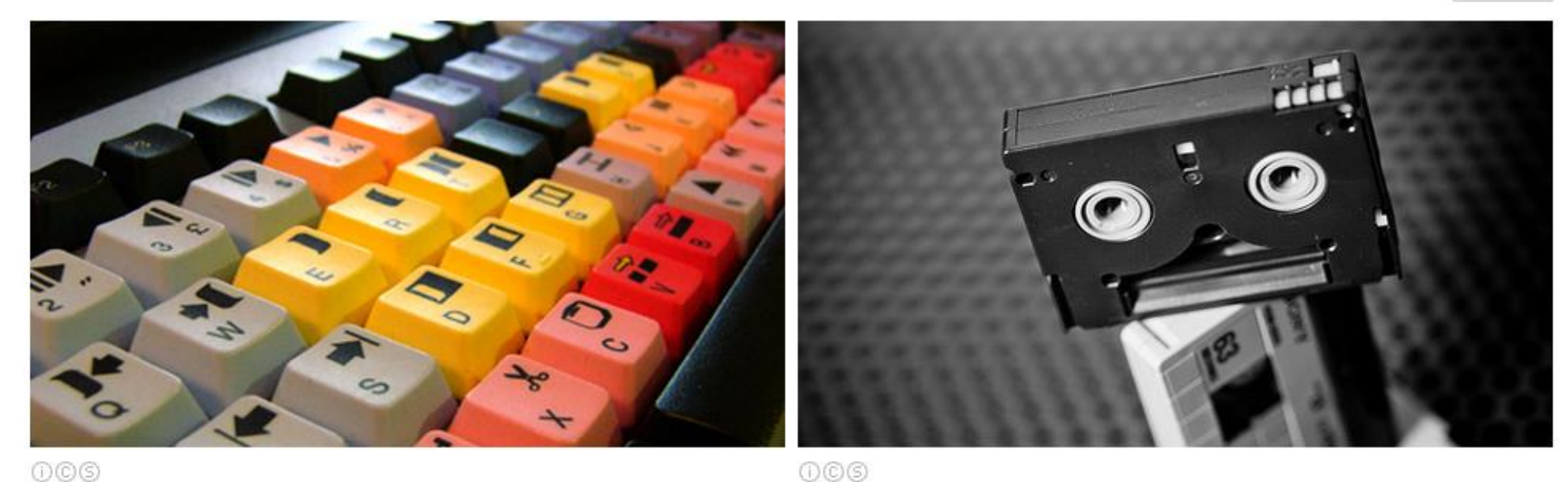

 $000$ 

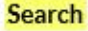

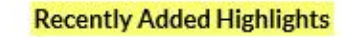

» VIEW Al

PLAU PAGE

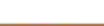

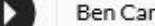

Ben Carey - "Bellow" (02:14)

- **Left is to search to find.**
- **You can try Recently Added Highlights or View All. Next is to play and download.**

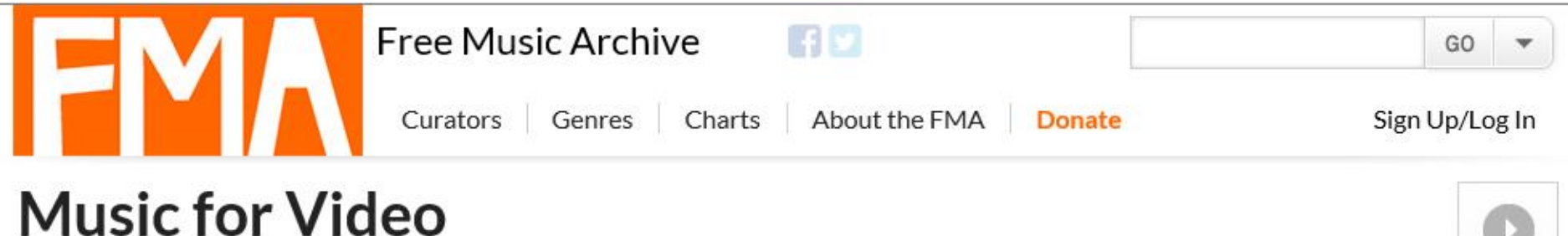

Curators > Music for Video

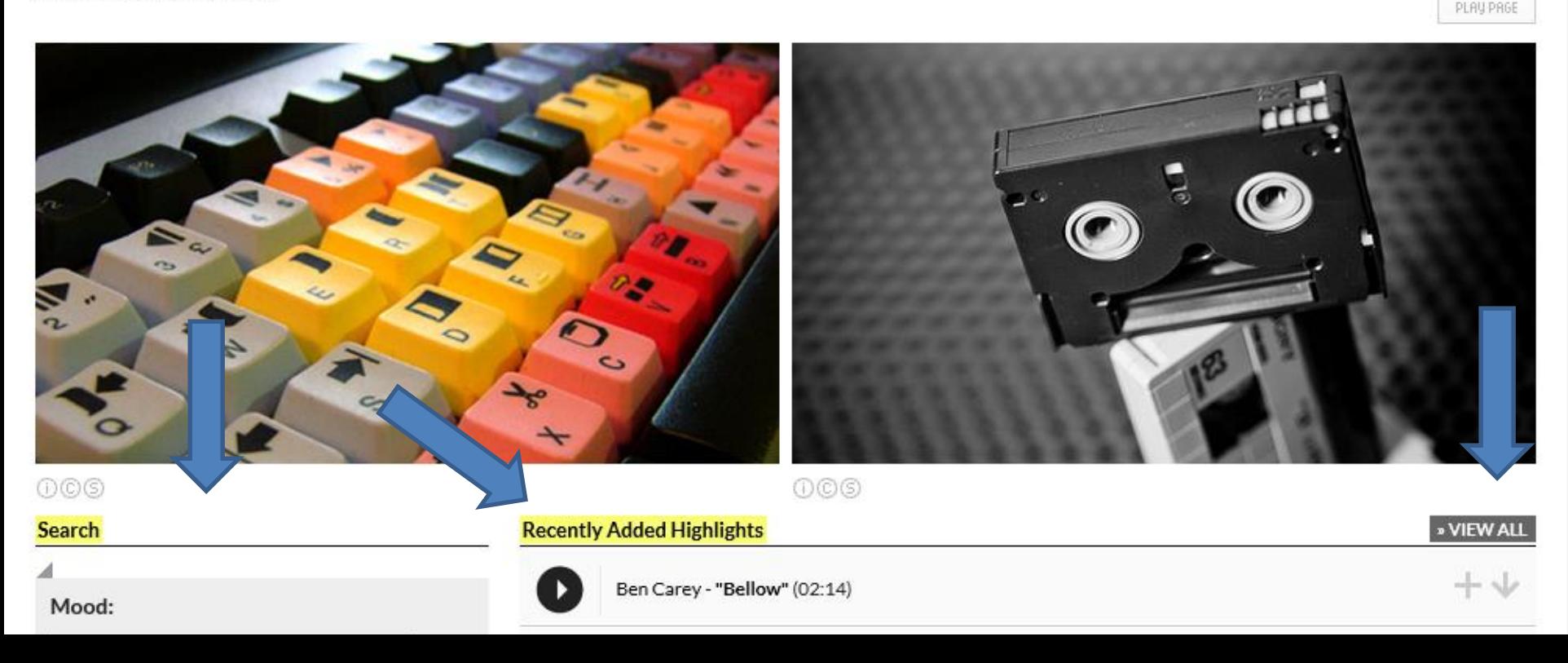

- **You click on the play icon to see if you like it.**
- **If you like it, you click on download icon.**

#### **Music for Video Featured Mix**

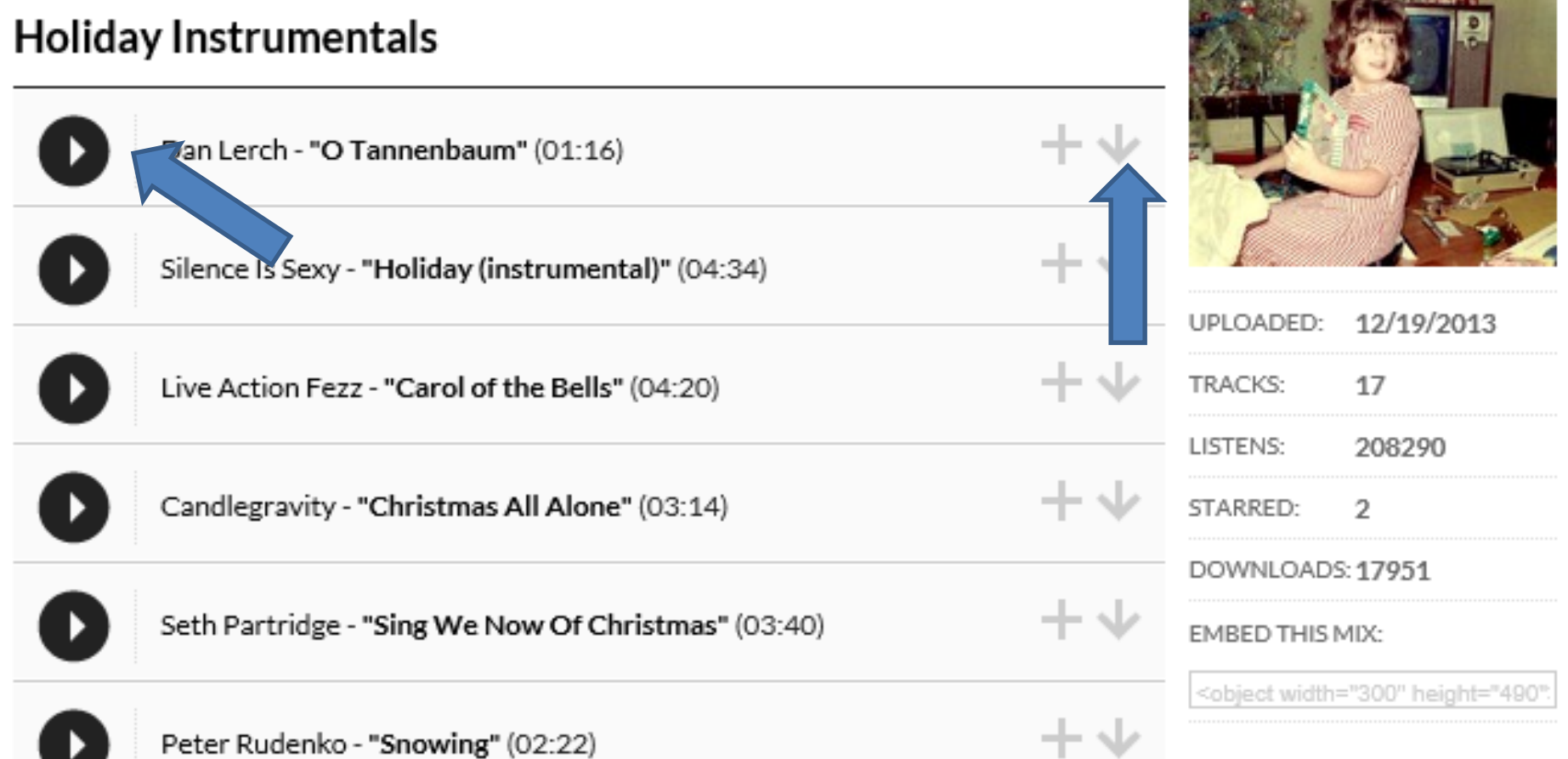

- **Each browser is different. Here is a sample of Internet Explorer.**
- **When you click on download it shows this at the bottom.**

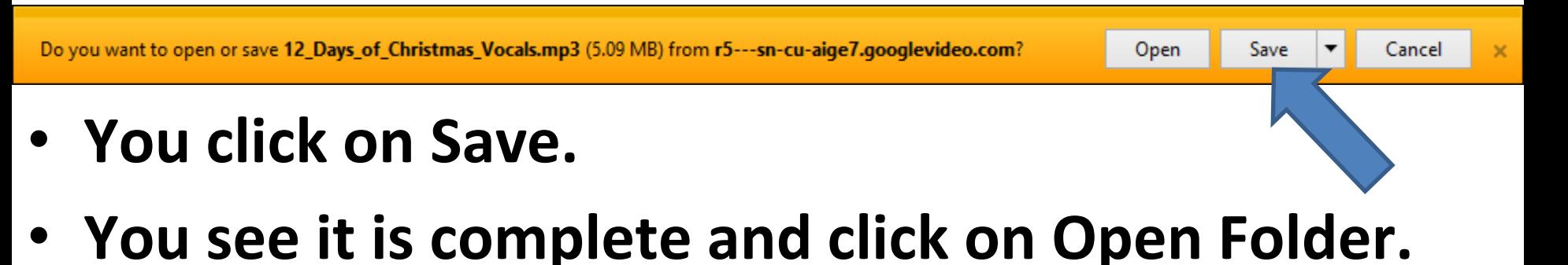

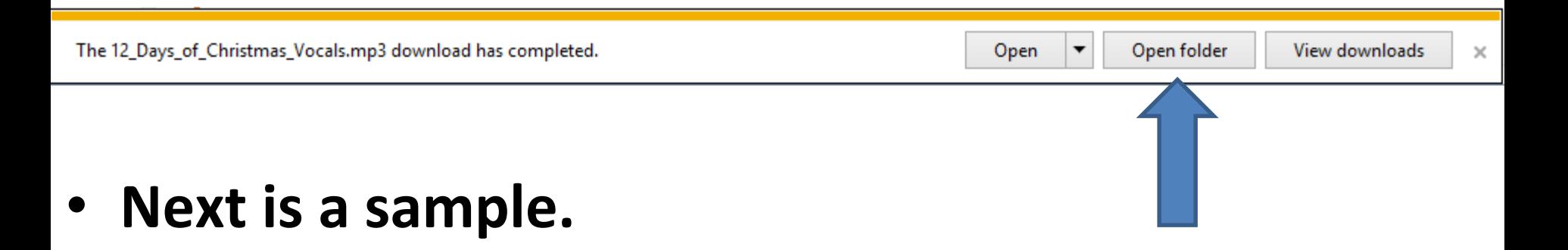

- **File Explorer opens in the Download folder and you see the music.**
- **Next is download music from YouTube.**

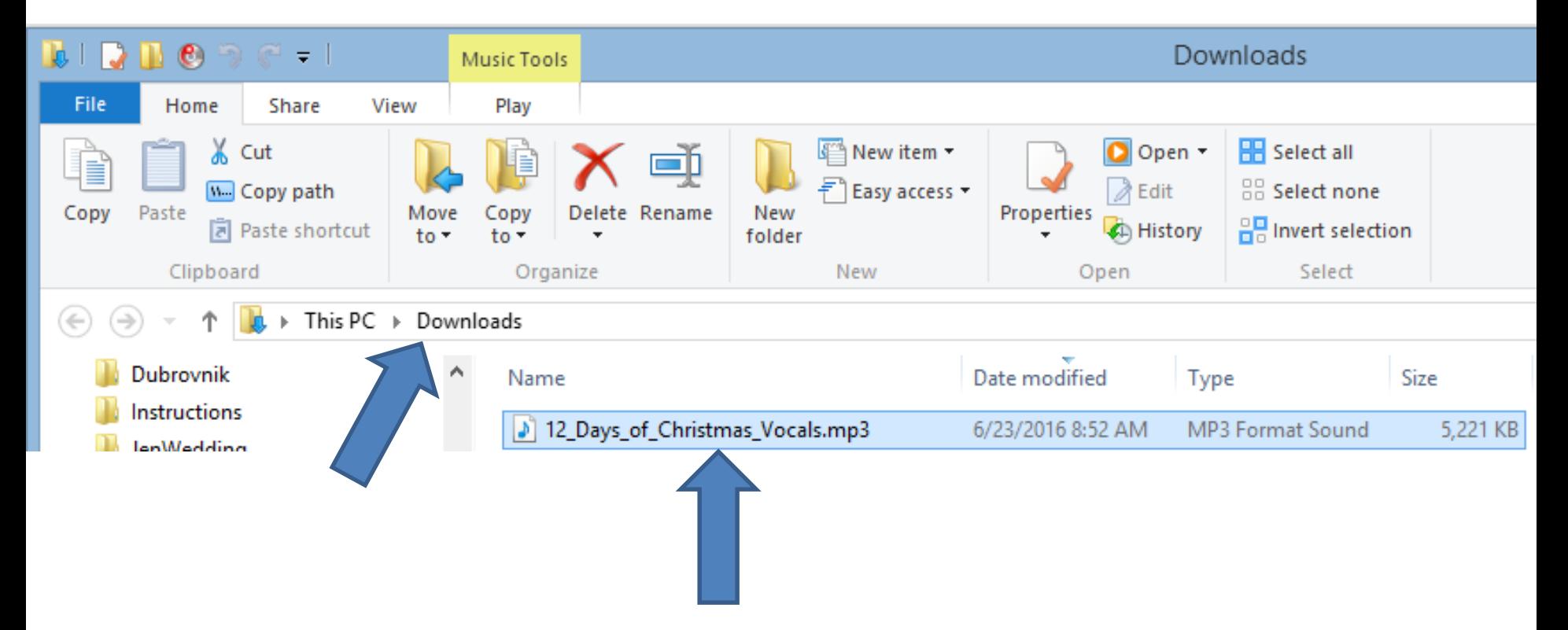

# **How to download free music from YouTube?**

- **You need a Gmail account or create a YouTube account to download Music**
- **Next is how to Sign-in or Create Account.**
- **After that is how to download Music.**

# **Sign-in or Create Account**

- **If you have Gmail or a Google account, I will show you how to sign-in to YouTube.**
- **If you have just Gmail, and sign-in to your Gmail account, you can go to YouTube and you will be signed in to YouTube. I will show you that after sign-in to YouTube.**
- **If don't have an account, I will show you later how to Create Account.**
- **First open your browser and go to [www.youtube.com](http://www.youtube.com/)**

• **Once you open YouTube, click on Sign in, in the upper right.**

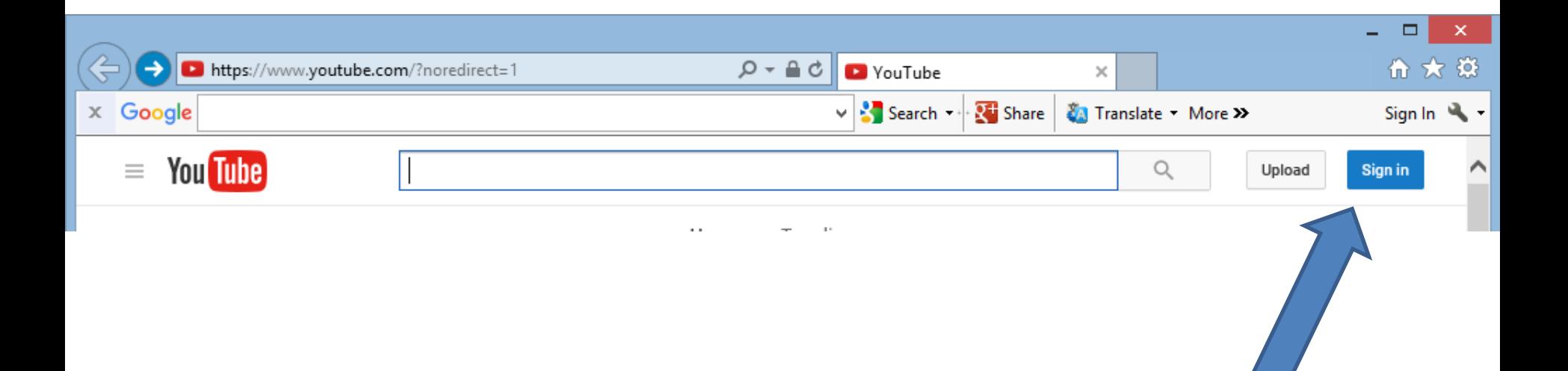

• **Page changes and you type in your Gmail or other e-mail you used to sign-in.** 

### Google

## One account. All of Google.

Sign in to continue to YouTube

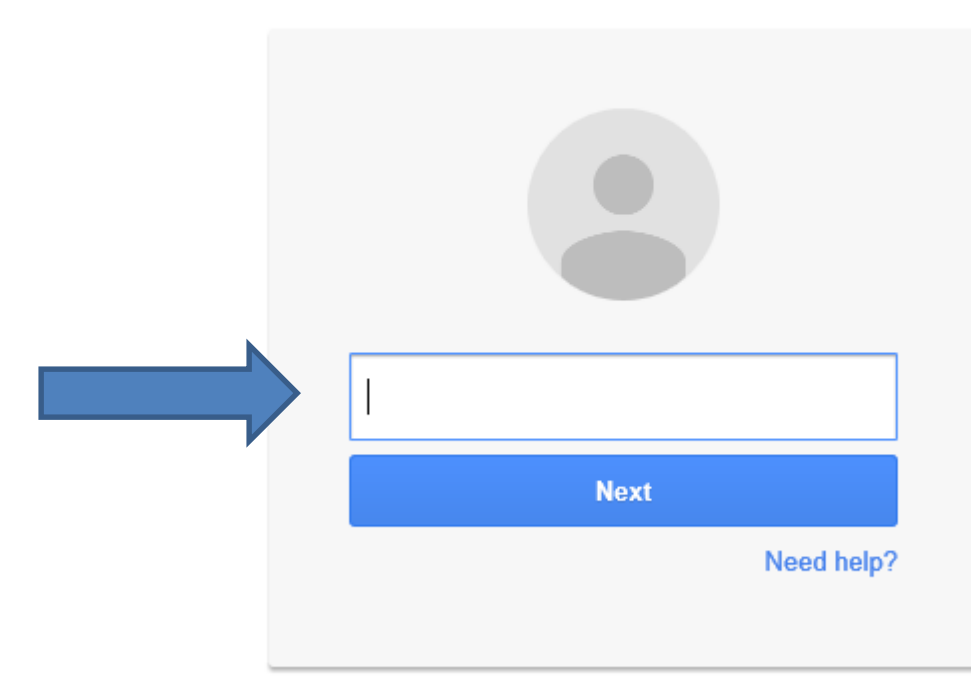

**Create account** 

• **Type in Password and click on Sign in.**

#### Google

### One account. All of Google.

Sign in to continue to YouTube

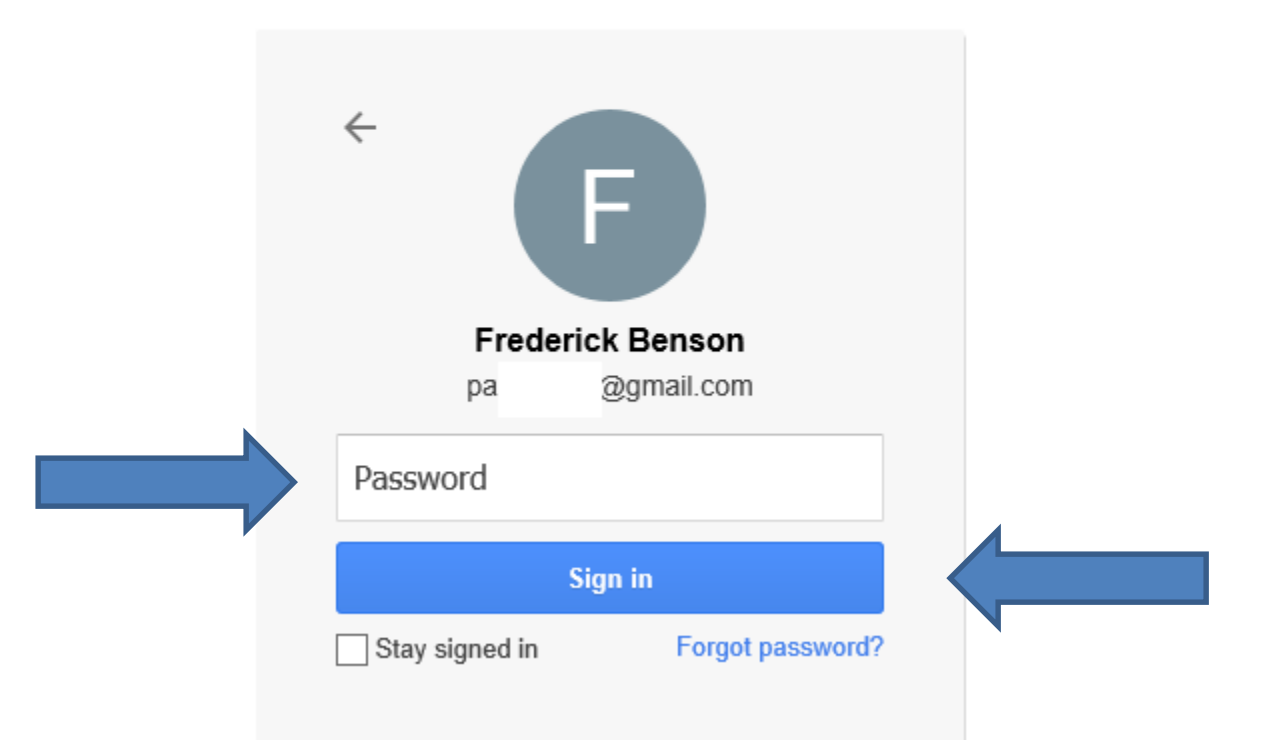

- **It goes back to YouTube with icon or picture in upper right.**
- **Next is Create Account.**

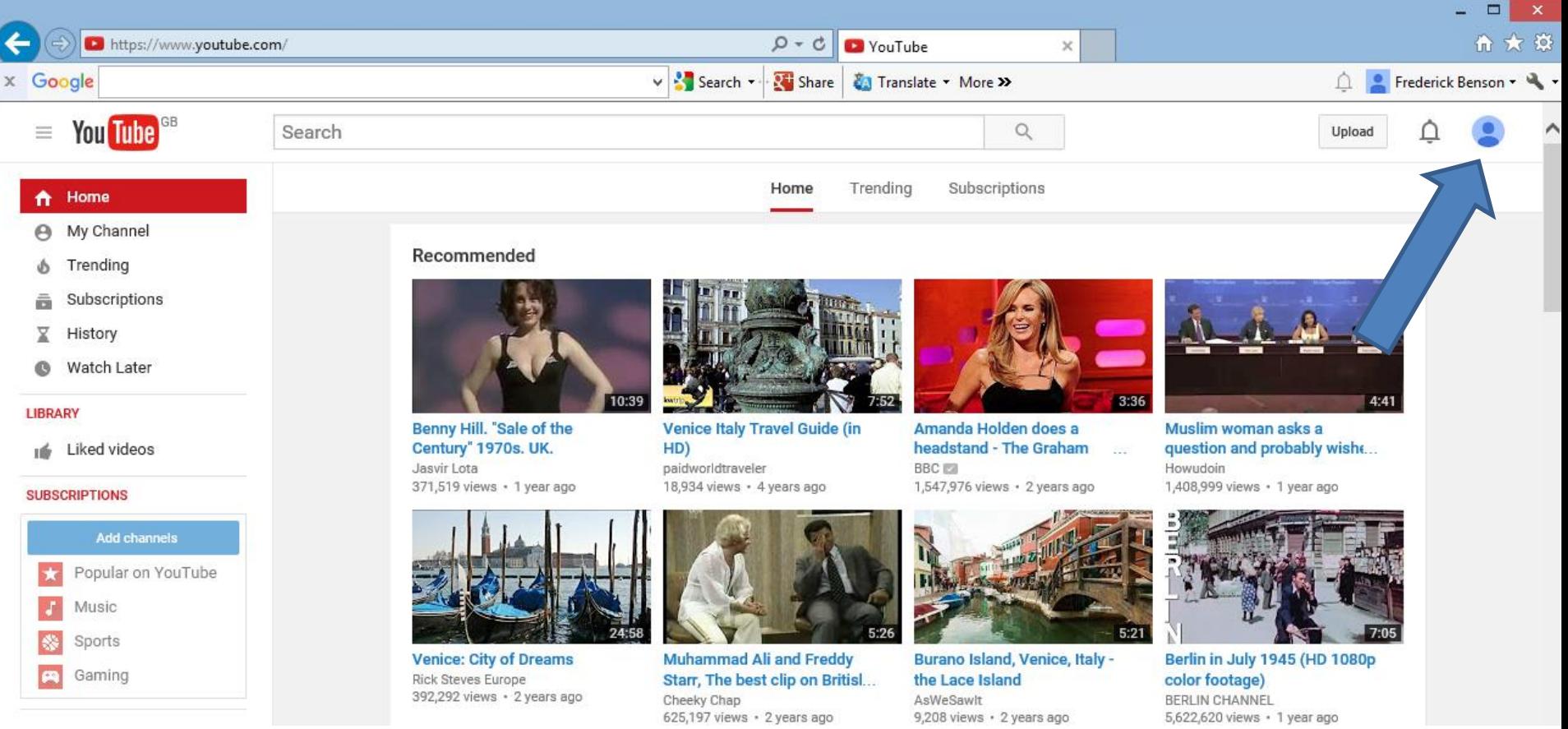

- **Note – second option.**
- **If you have a Gmail account and sign-in to your**  Gmail, click on the **induced in the upper right and click on YouTube.** 薑
- **Next is to create an account.**

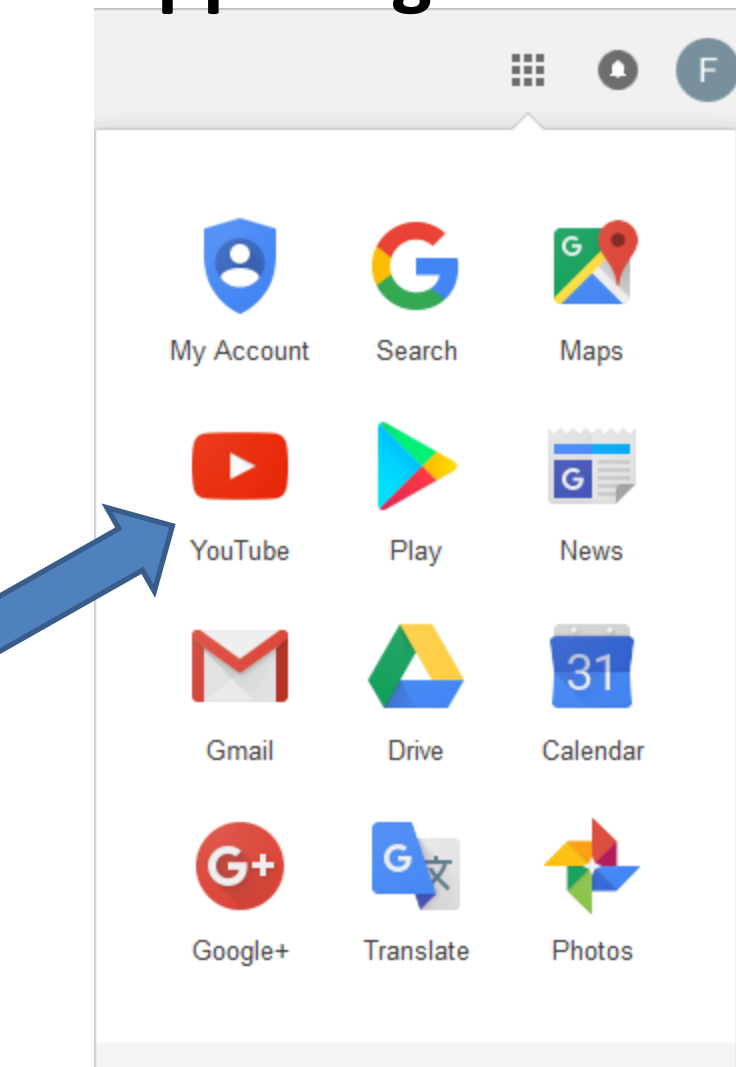

More

• **To create an Account, go to [www.youtube.com](http://www.youtube.com/) and click on Sign in, in the upper right.**

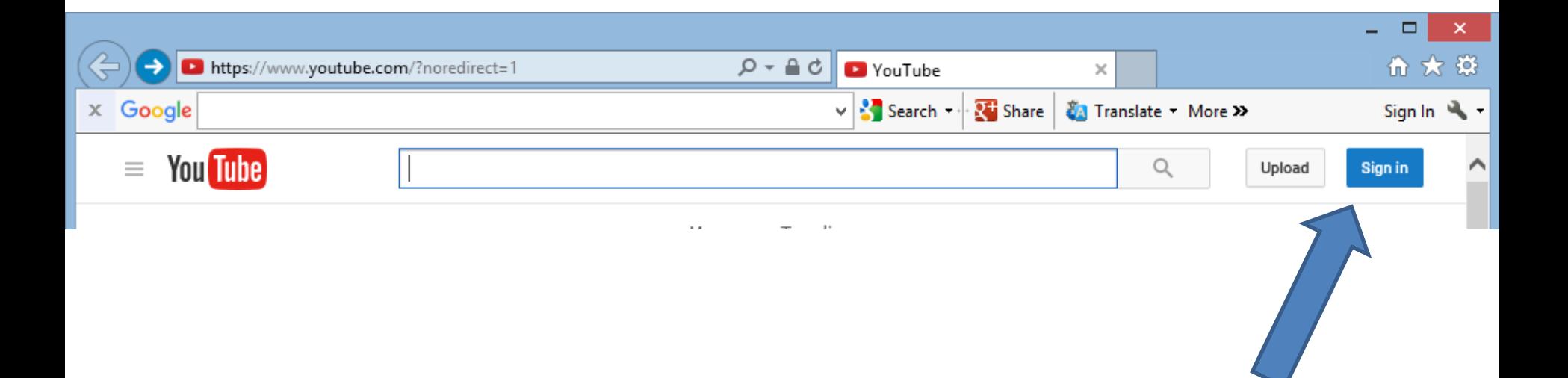

- **Page changes like I showed before.**
- **Click on Create account at the bottom.**

### Google

# One account. All of Google.

Sign in to continue to YouTube

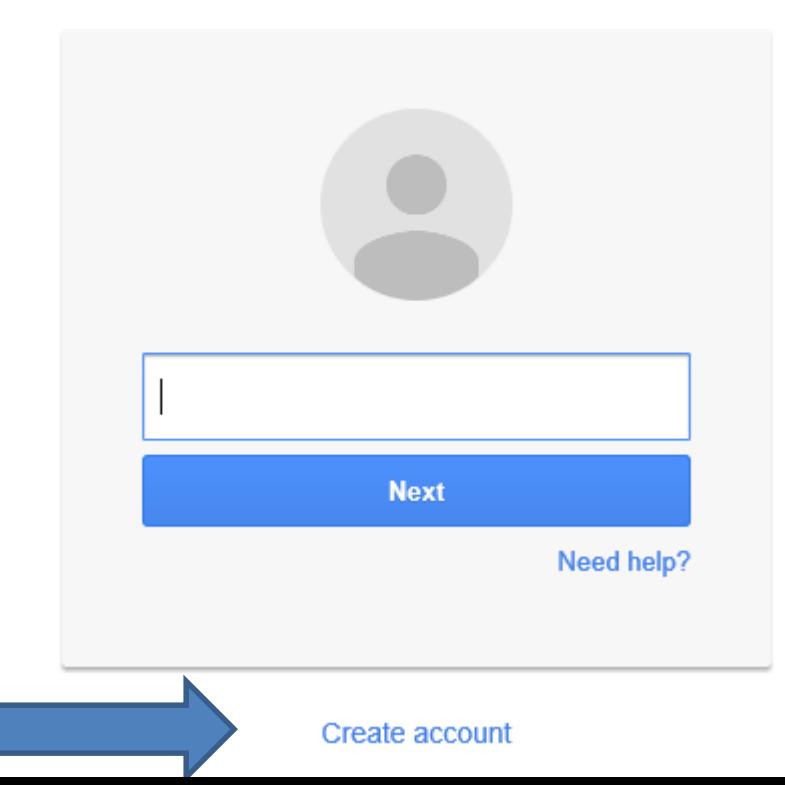

- **When you clicked on Create Account, page changes**
- **Type in Name, email address, password, confirm password, Birthday and Gender.**

One account is all you need

One free account gets you into everything Google.

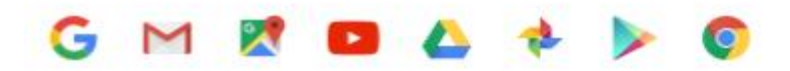

#### Take it all with you

Switch between devices, and pick up wherever you left off.

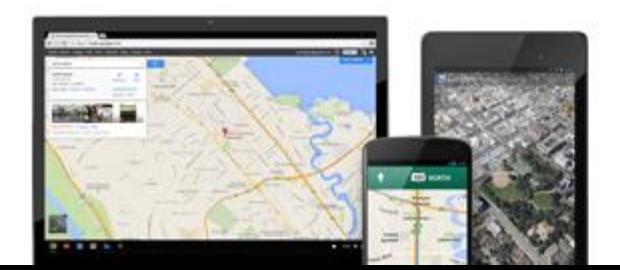

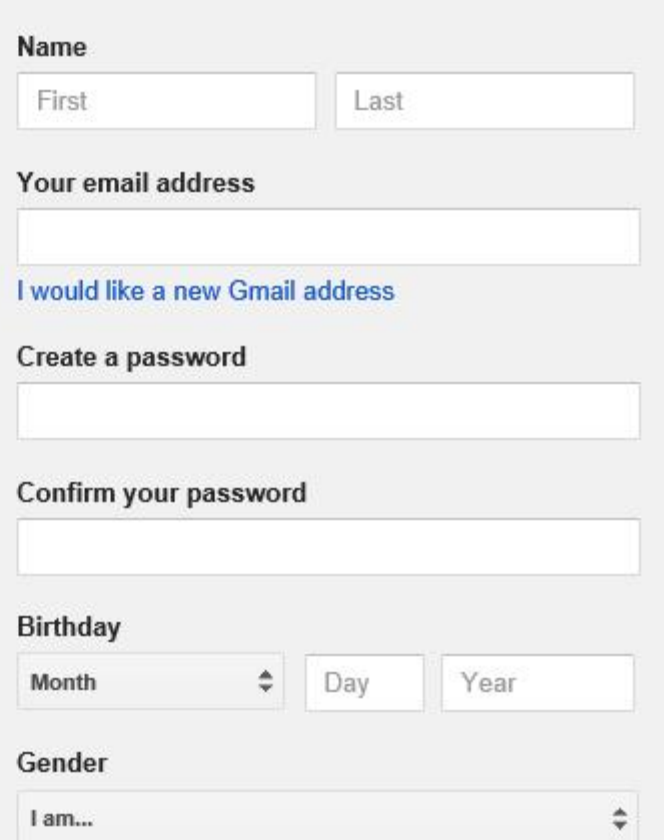

- **Scroll down and type in Mobile phone or not.**
- **You can uncheck Set Google as my default homepage. Note - It may not show.**
- **Type in text, like 126.**
- **You can change Location.**
- **Click on box to Agree.**
- **Then click on Next step.**

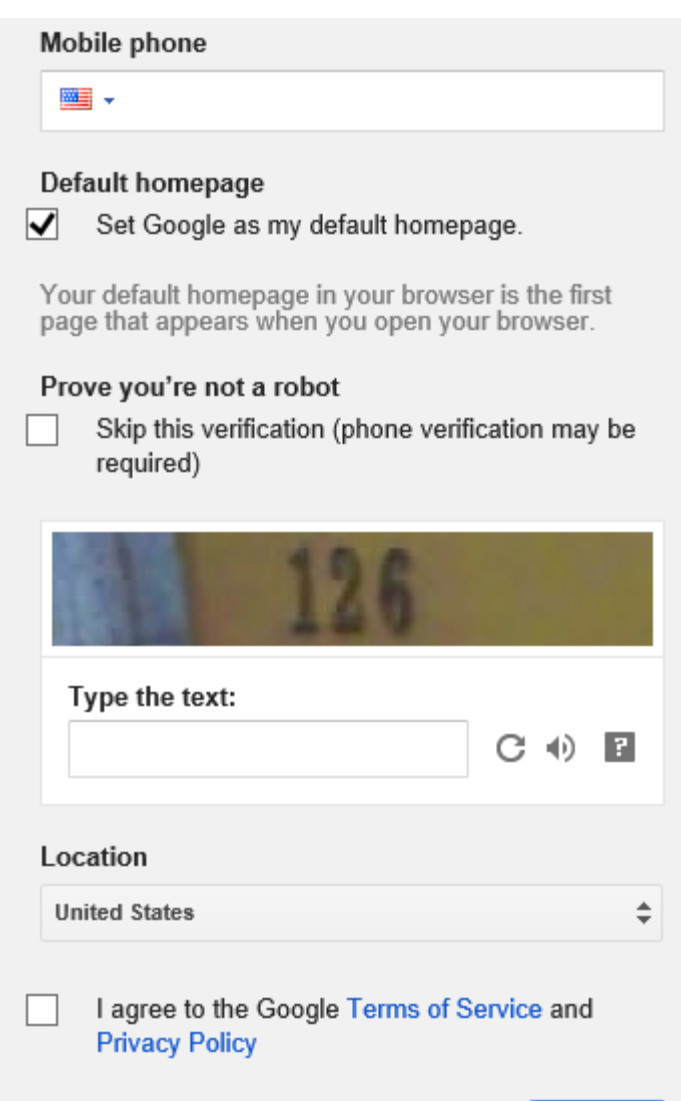

# • **New window opens. Scroll down and then click on I AGREE.**

#### Why we process it

We process this data for the purposes described in our policy, including to:

- · Help our services deliver more useful, customized content such as more relevant search results:
- . Improve the quality of our services and develop new ones;
- . Deliver ads based on your interests, including things like searches you've done or videos you've watched on YouTube;
- . Improve security by protecting against fraud and abuse; and
- Conduct analytics and measurement to understand how our services are used.

#### Combining data

We also combine data among our services and across your devices for these purposes. For example, we show you ads based on information from your of Search and Gmail, and we use data from trillions of search queries to bu spell-correction models that we use across all of our services.

**I AGREE** 

• **Page changes. You will need to sign-in to your email and you will get a link to verify your YouTube account. Next is download music.**

Google

### Verify your email address

#### You're almost done! A verification message has been sent to stheler .uk.

Just check your email and follow the link to finish creating your Google Account. Entered the wrong address? Change your email.

Can't find the email? Resend verification email or visit the help center

• **You click on the on the icon in the upper right and then click on Creator Studio.**

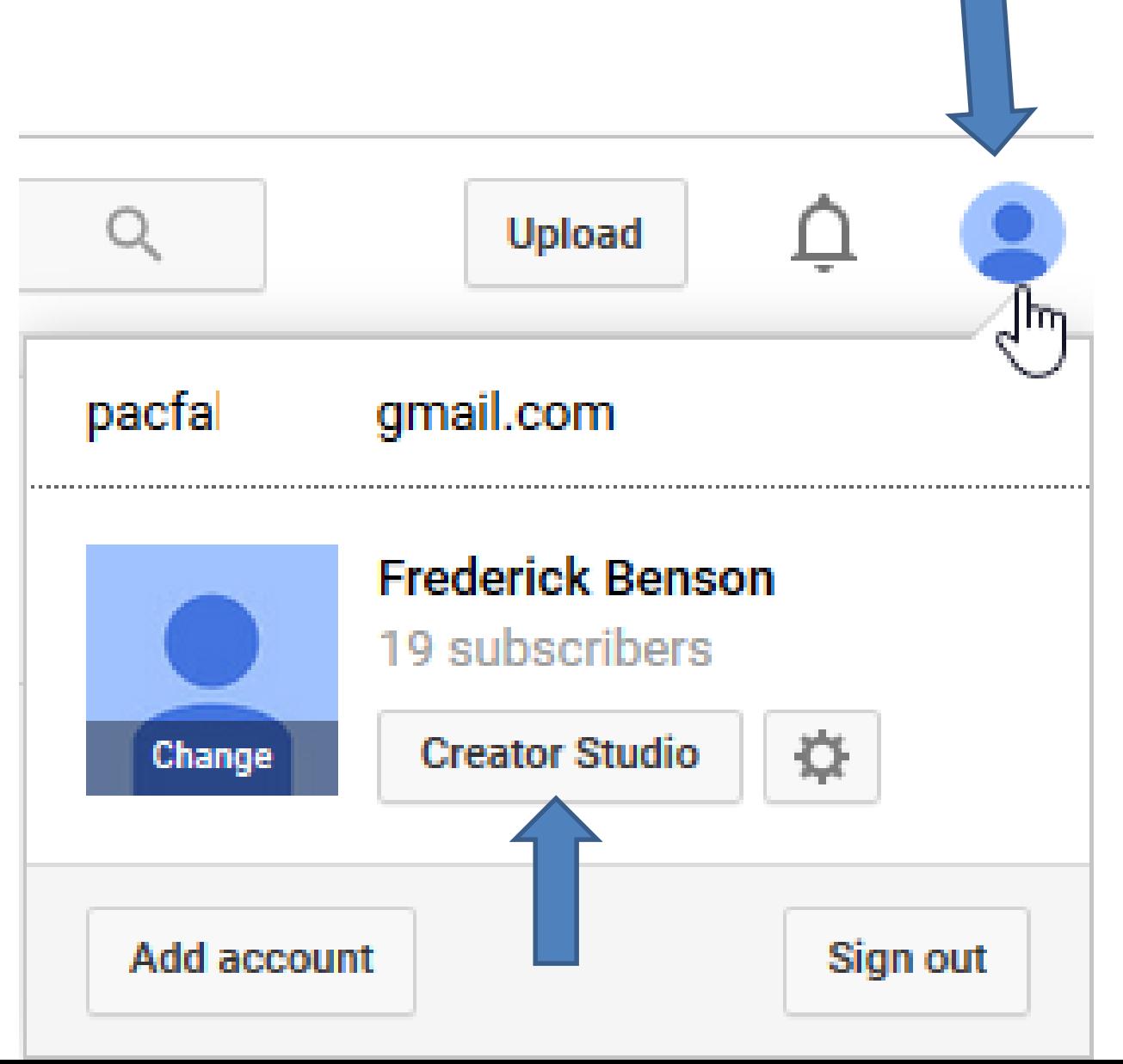

# • **Page changes and you see Create on the left. Then click on it.**

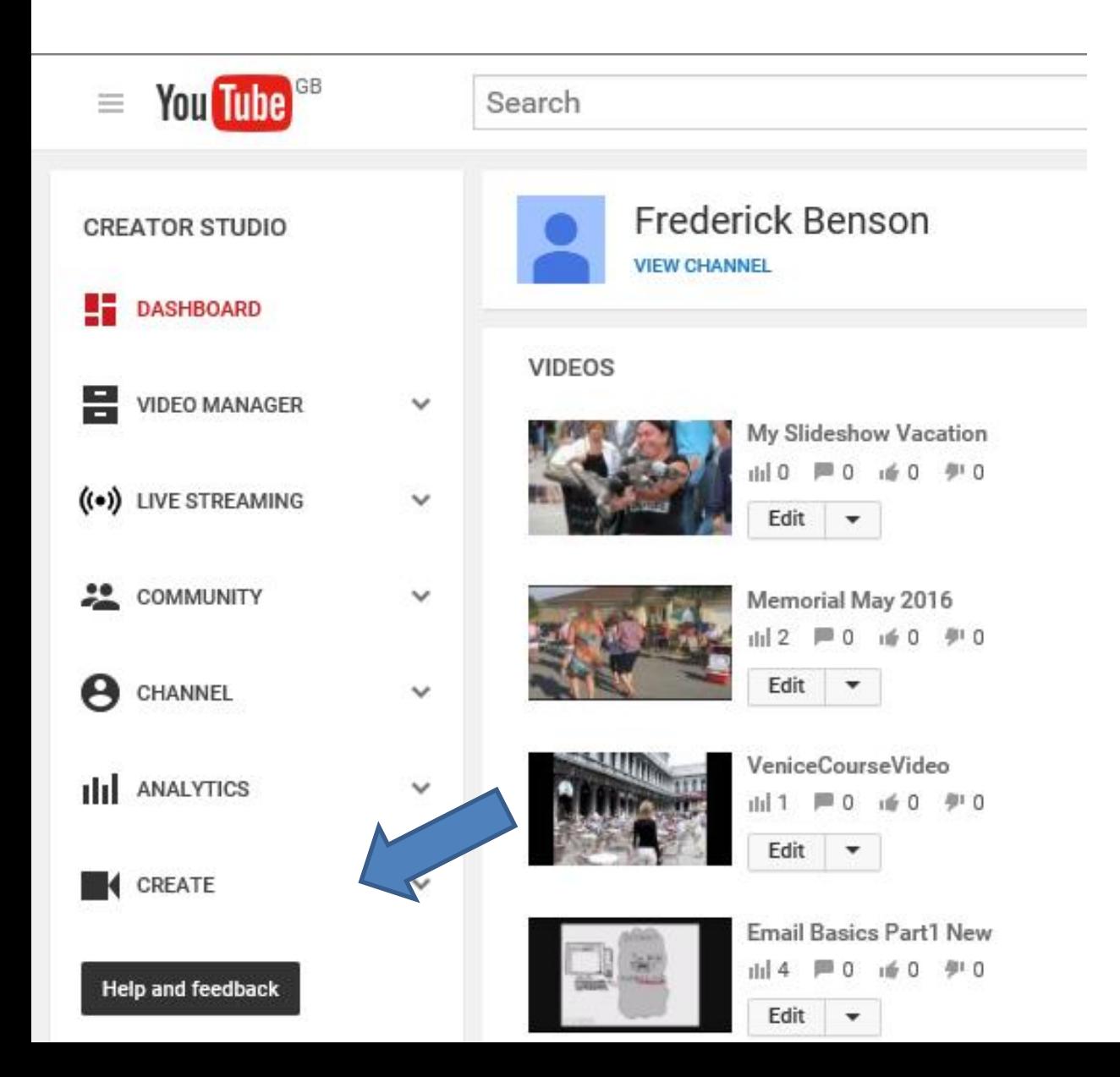

- **You see Audio Library with Free music.**
- You click on the this icon  $\blacktriangleright$  before the music to **play it.**
- **Once you find one you like, click on the download**  icon **Next**, shows you the same process.

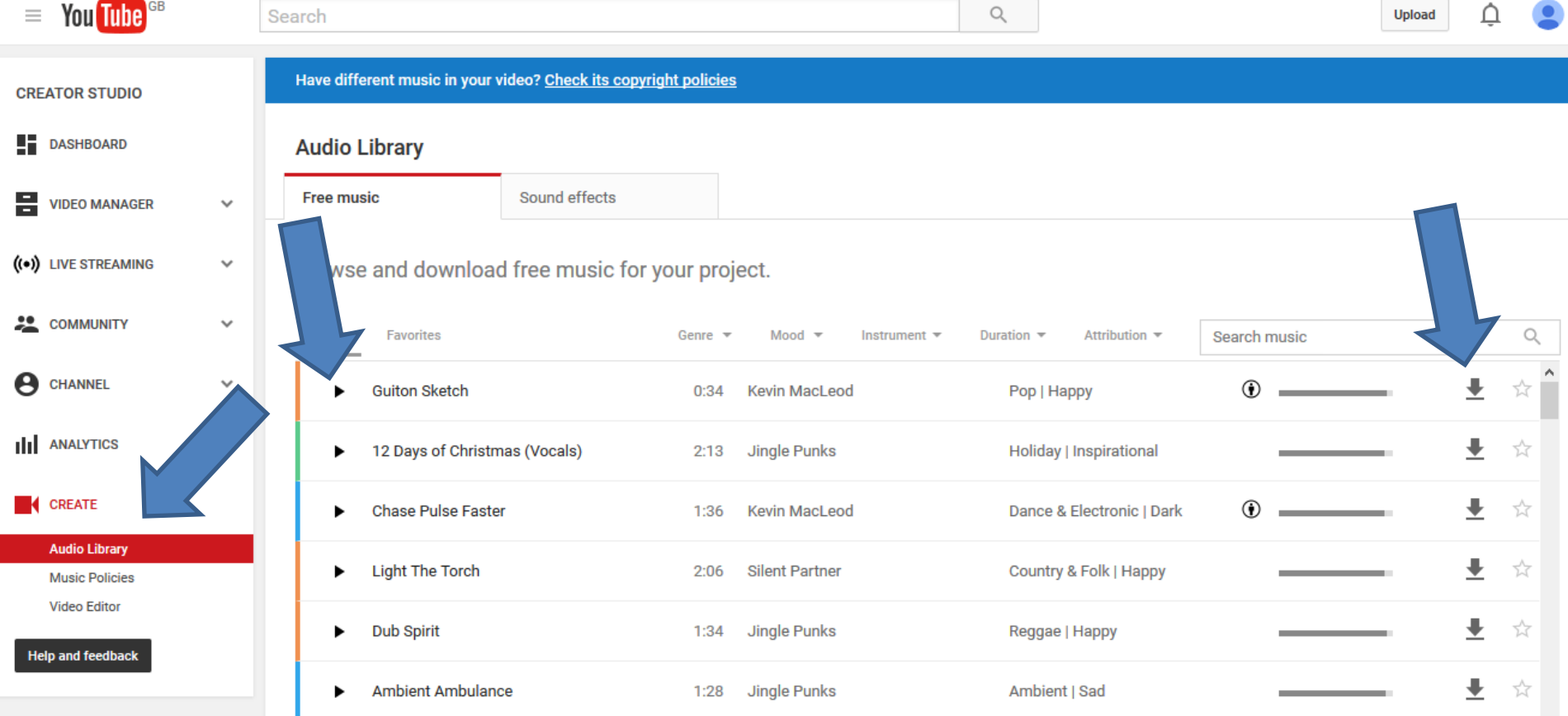

- **Each browser is different. Here is a sample of Internet Explorer.**
- **When you click on download it shows this at the bottom.**

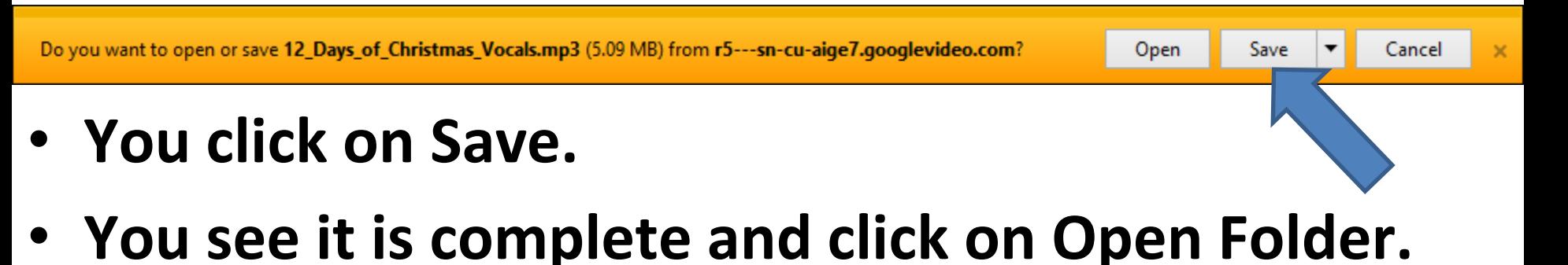

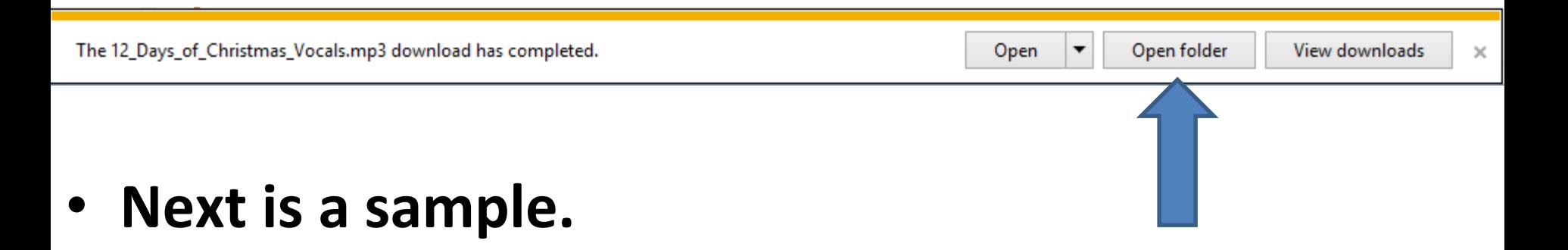

- **File Explorer opens in the Download folder and you see the music.**
- **Next is aTube Catcher.**

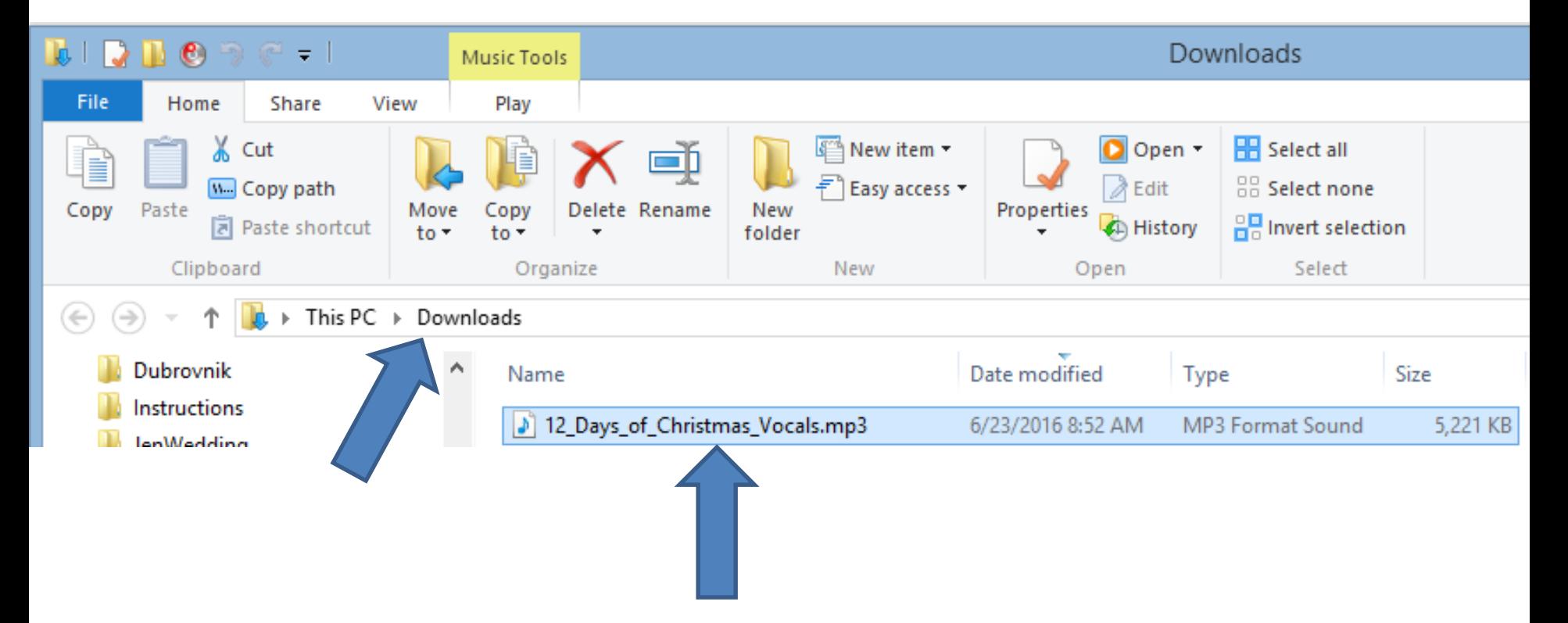

- **Next is how to download music from aTube Catcher.**
- **As I mentioned before, some music may be copyright issue.**

# **aTube Catcher Download.**

- **Download aTube Catcher from this site <http://www.atube.me/video/download.html>**
- **Once you download it, you will see this icon on your desktop.**

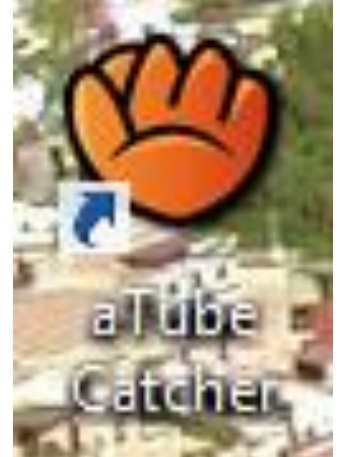

• **It is on the computers in this room. Double click on it.**

# • **Click on Music to download Music.**

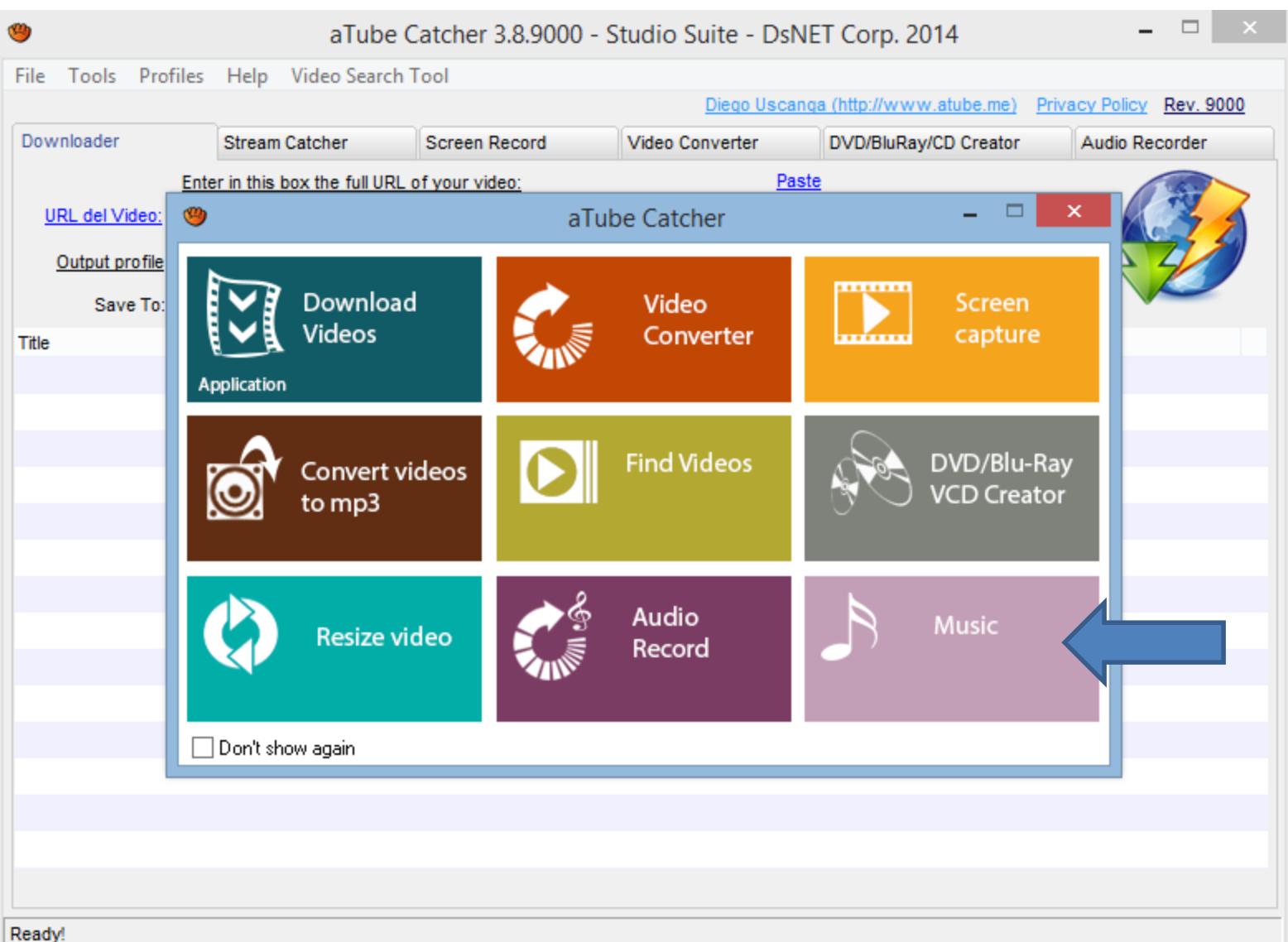

### • **A new window opens and you can Search.**

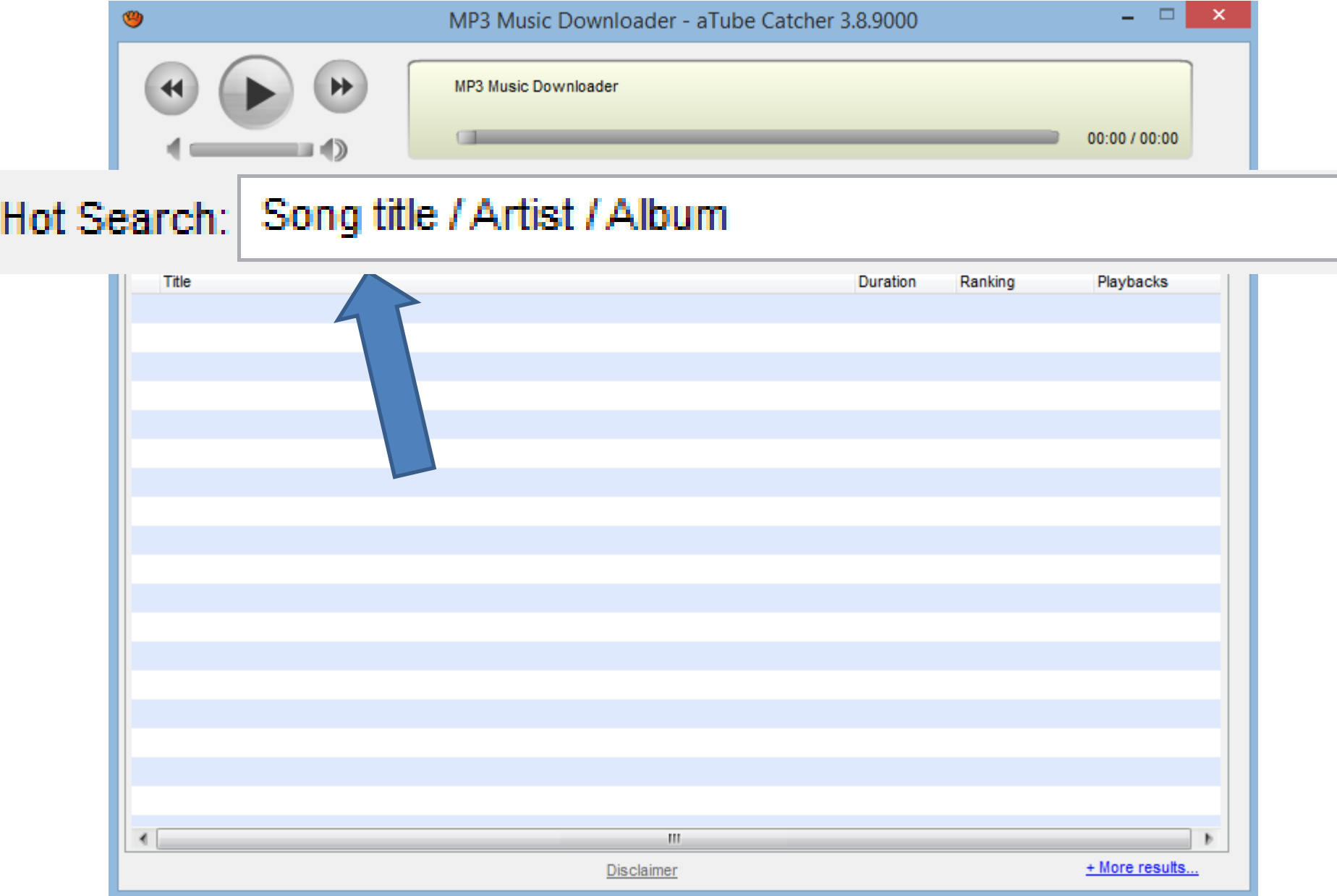

• **Type in something like Christmas and click on Search MP3.**

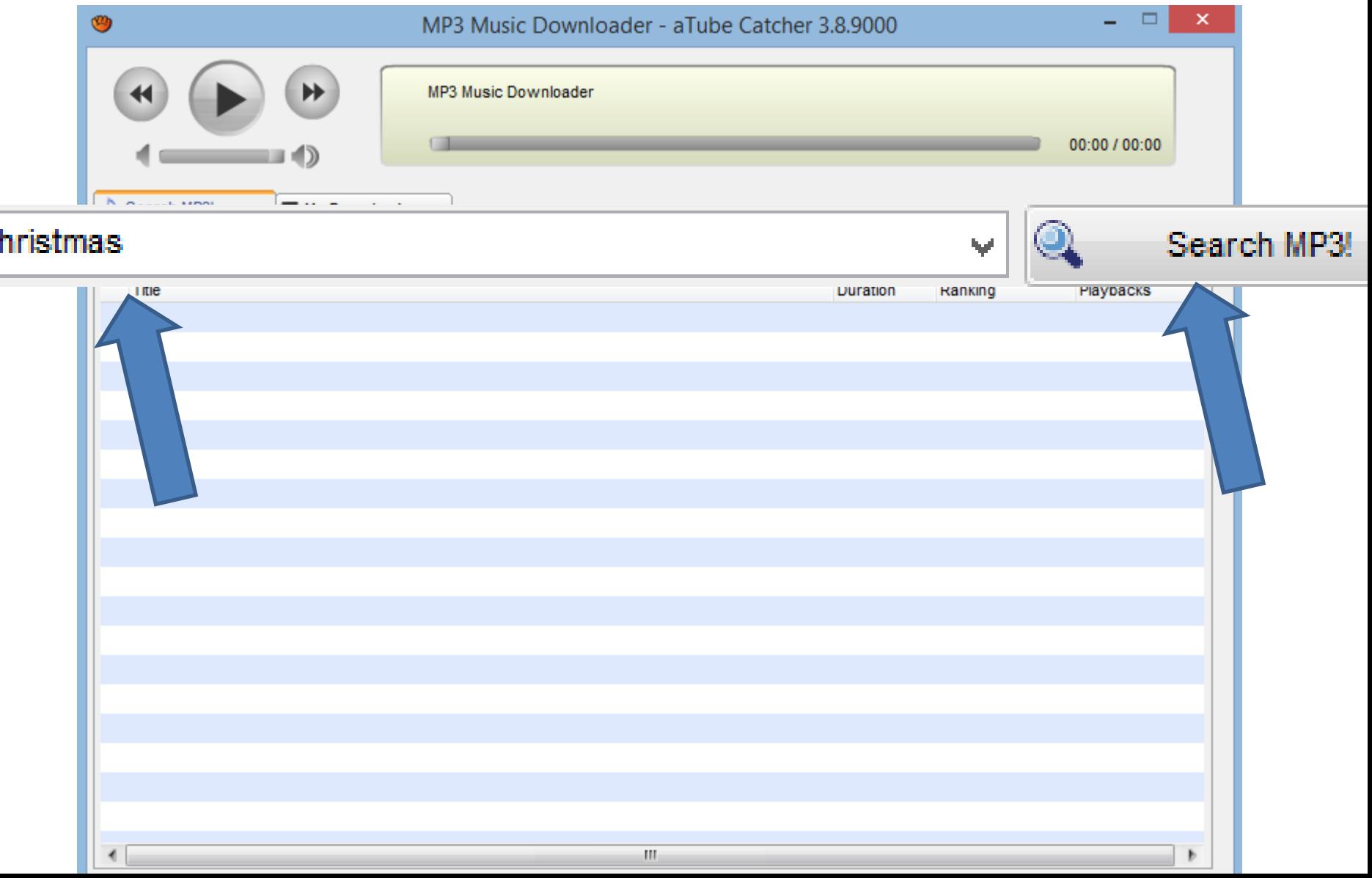

**C** 

# • **Quickly you see the results. You then can click on one to play it.**

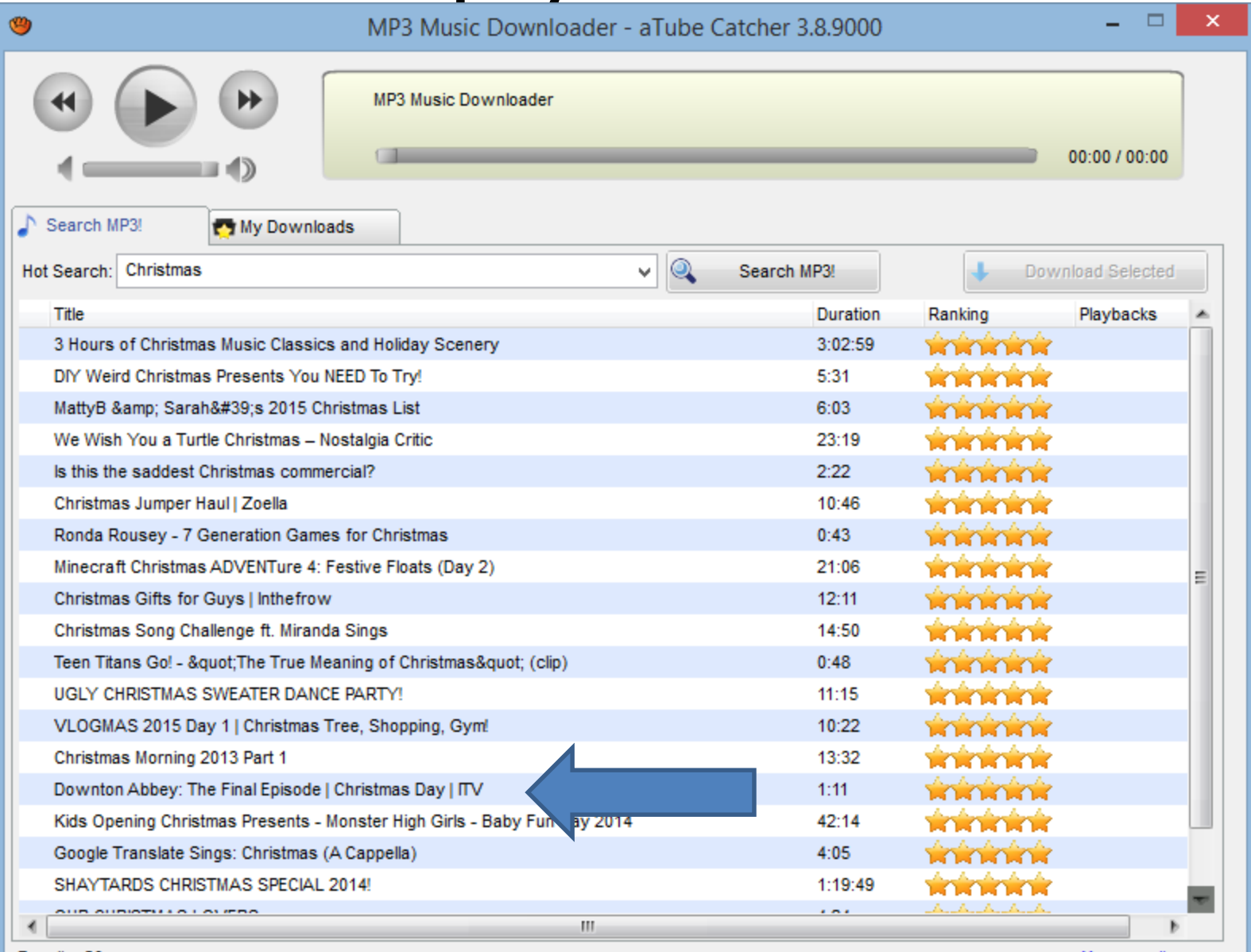

Results: 20

**Disclaimer** 

+ More results.

# • **You see it playing and you can the download**

 $\bullet$ .

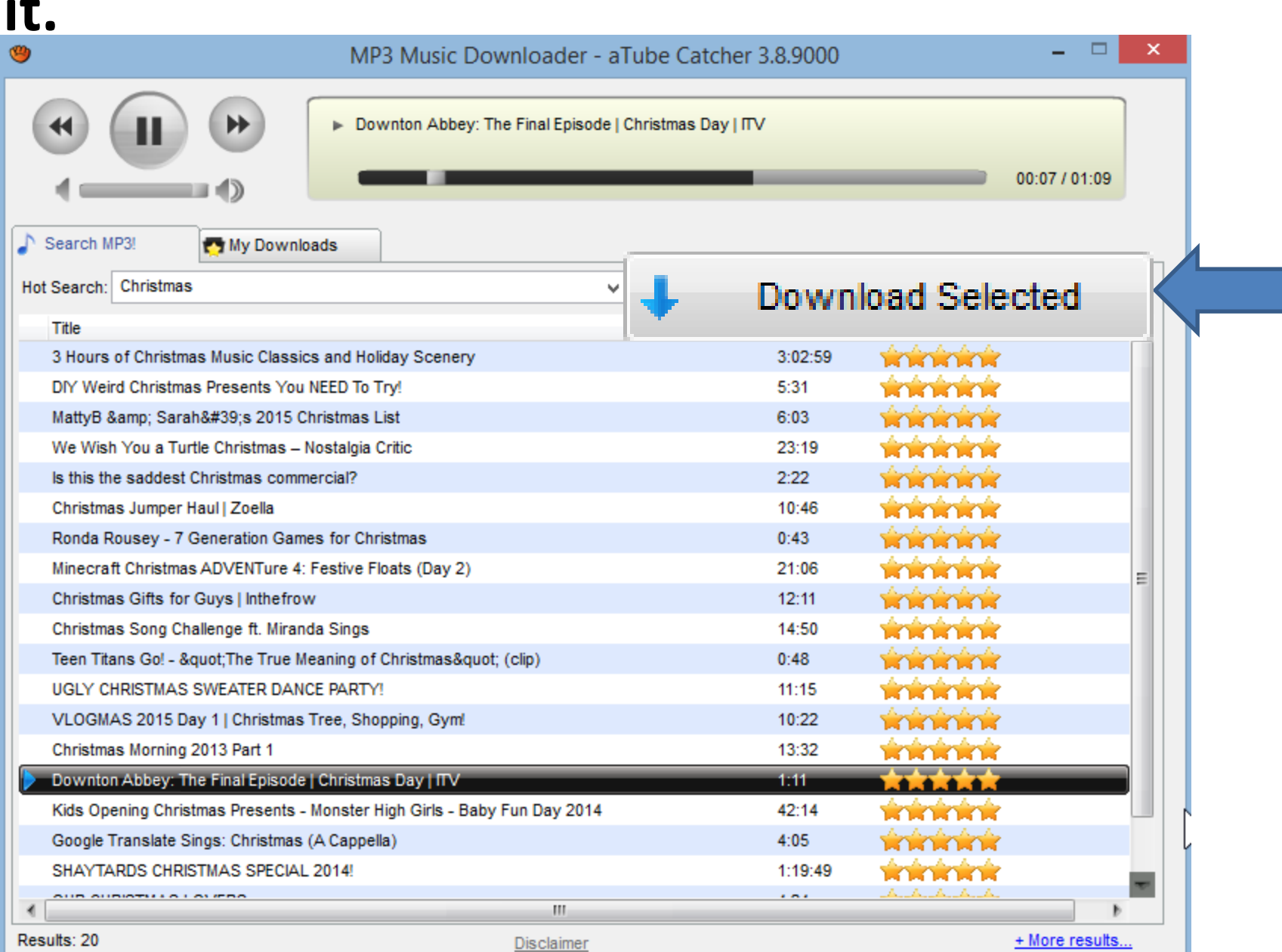

## • **Once you click on Download Selected a new window opens. Click on icon on right to change download folder.**

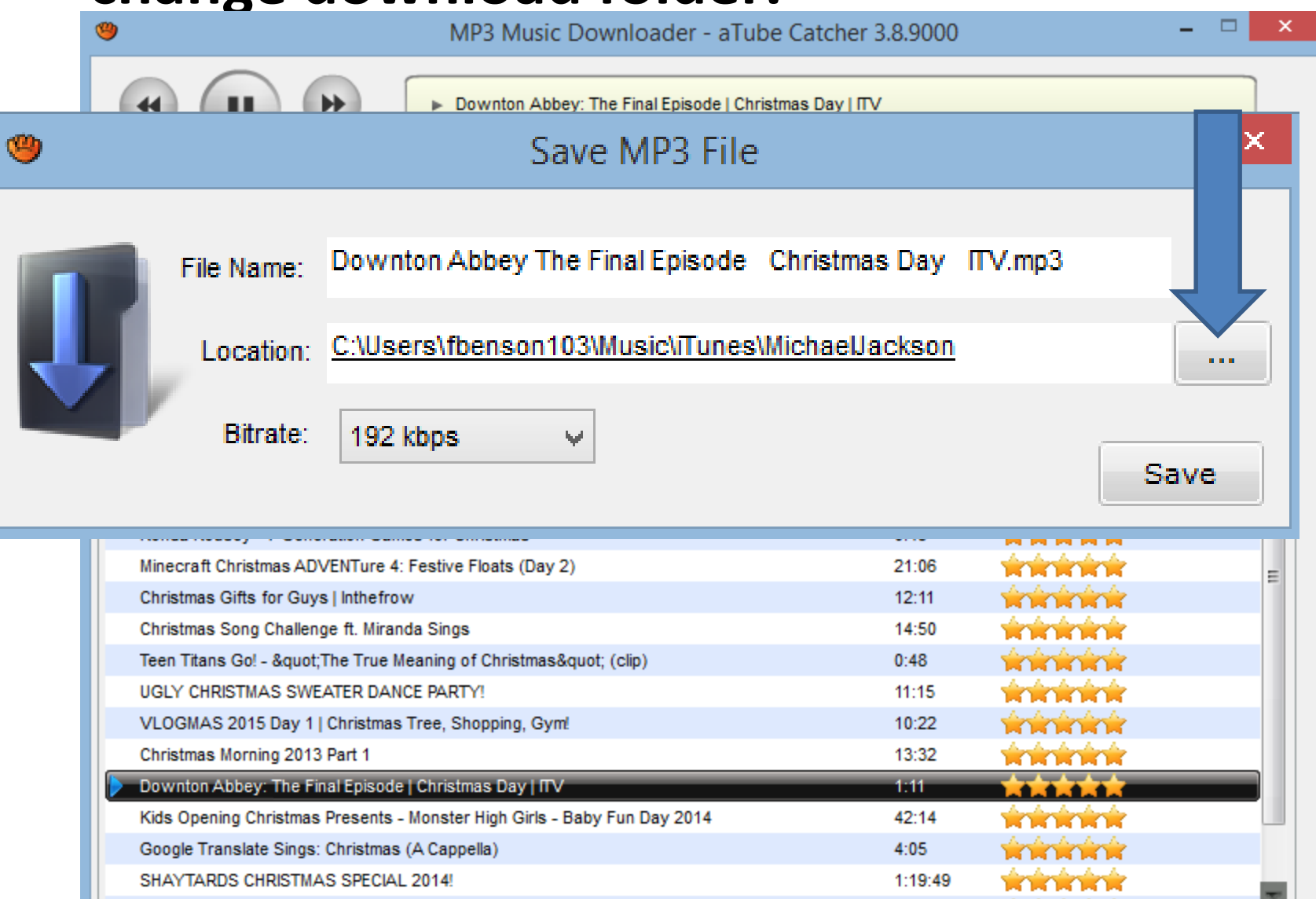

• **New window opens and find the folder you want.**

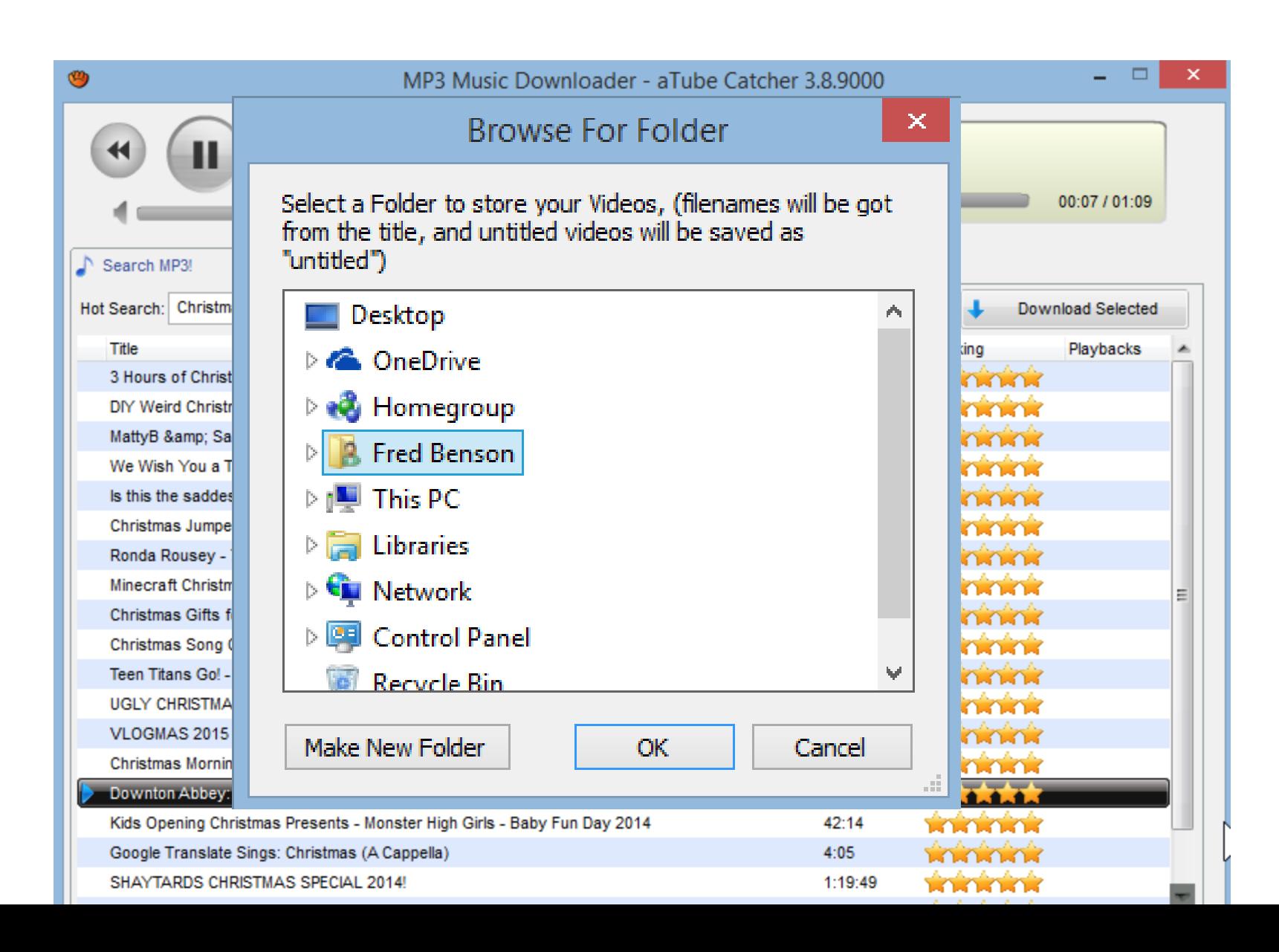

# • **Here is a sample and then click on OK**

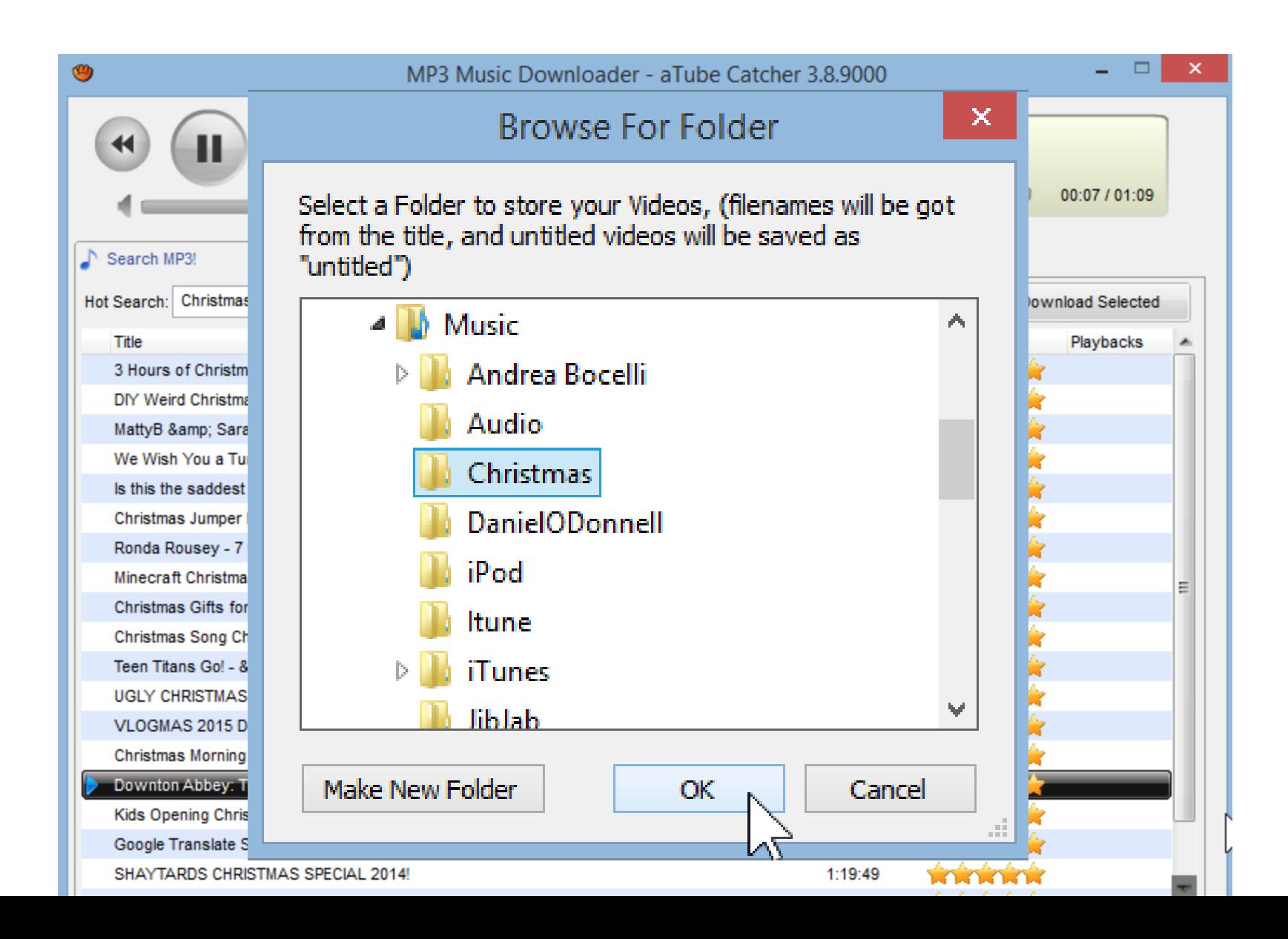

• **You then see it and click on Save**

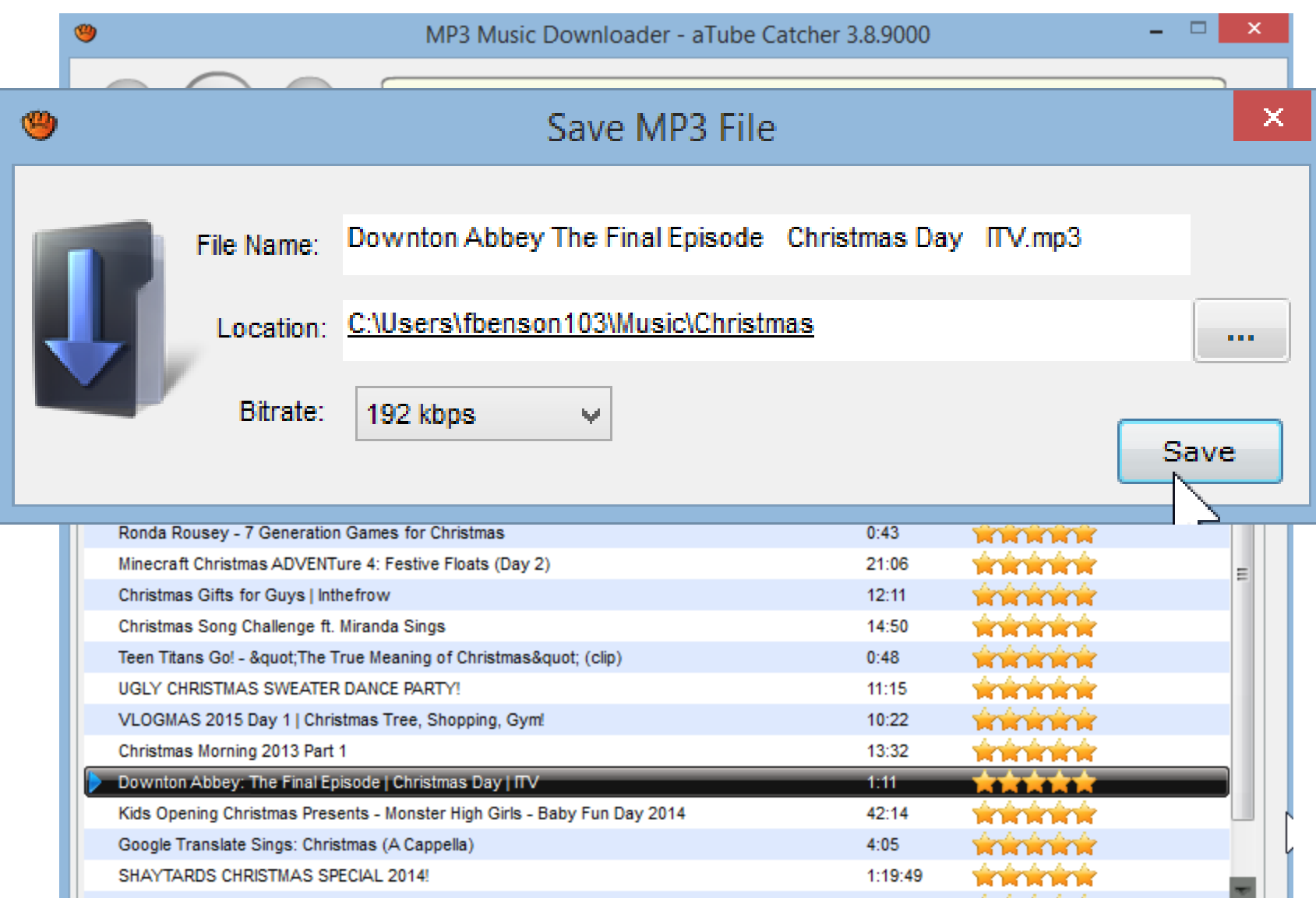

# • **You click on My Downloads and you see it in Progress or complete.**

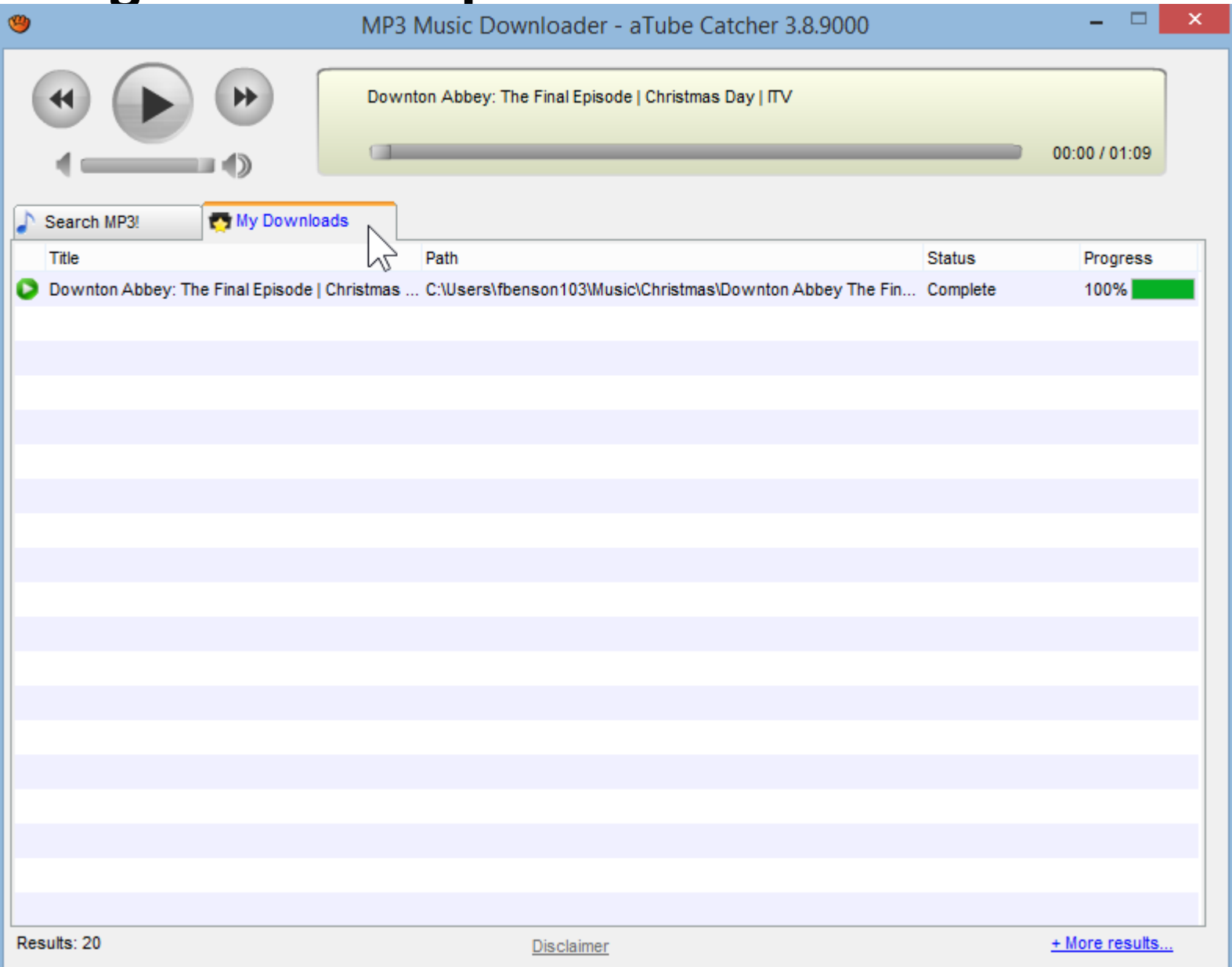

### • **This is the End of Part C.**

- 
- -
	- -
	- -